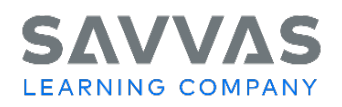

## **Challenge 4**

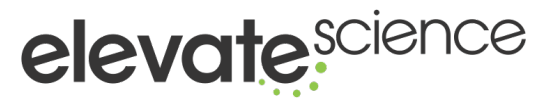

## Build a Test using ExamView

## **Directions**

- 1. If you have not downloaded and installed ExamView test banks to access thousands of test bank questions, within your program on Savvas Realize click **Tools**. Select **Assessment Download Center**. Instructions on how to download and install ExamView software, test banks, and supporting documents will open in a new window. Please follow the instructions accordingly. If available, you can also access these questions via the ExamView Test Bank CD-ROM. If you have already downloaded and installed ExamView test banks, proceed to the next step.
- 2. Build a test using ExamView for an upcoming topic by following the directions here on how to build a test.
- 3. Select **Build a Test—Non-Realize Test Banks** to utilize the ExamView test banks.
- 4. Assign your custom-built test to a student, group of students, or all students in your classroom.